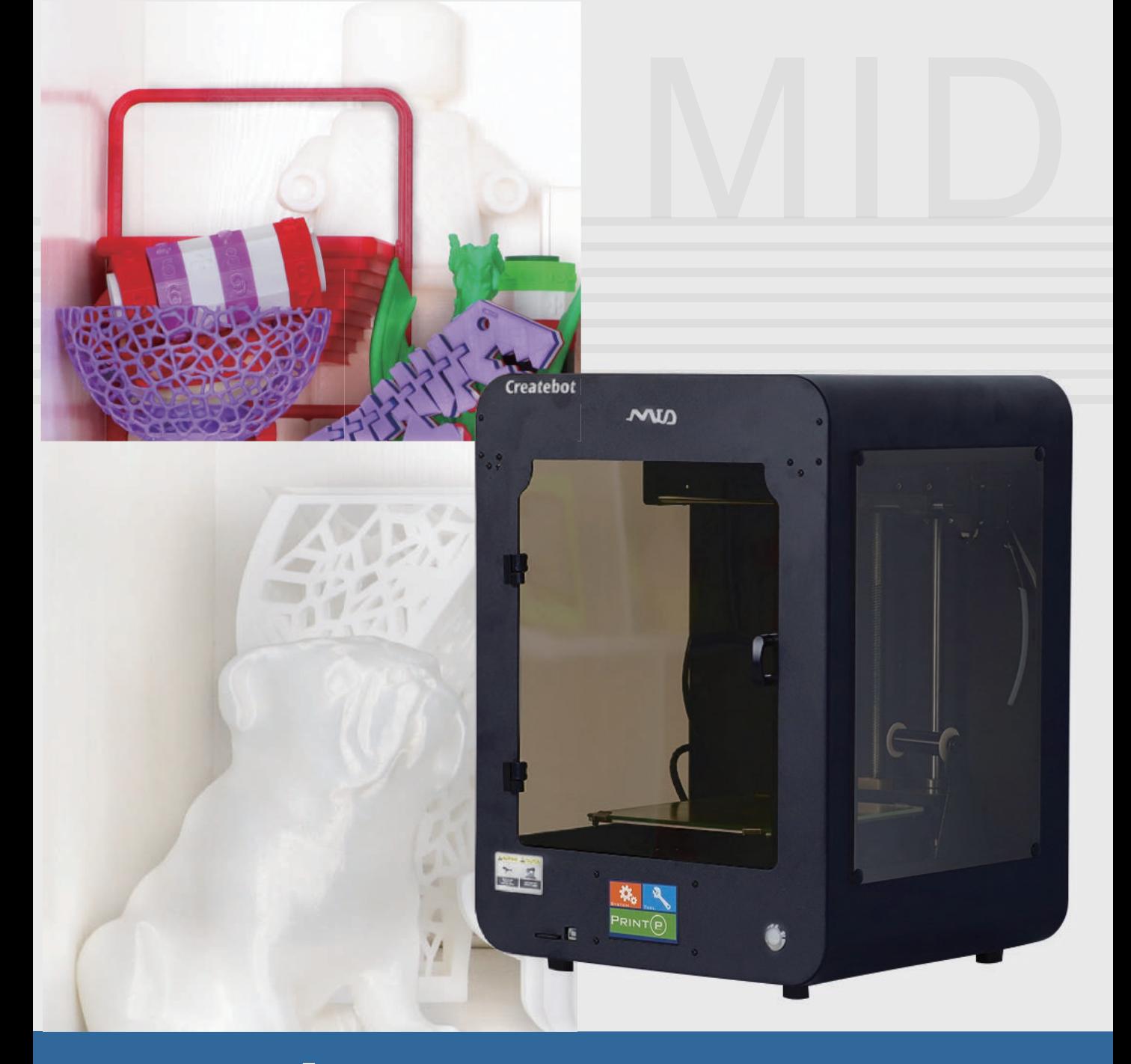

## **Createbot**

## **MID 3D Printer Manual** MID 3D Printer

\*Please read the instructions carefully before using the product

CE ROHS FC 50 40

# **CONTENTS**

**O** Safety and

**OZ** Unpacking

# **Operating Steps**<br>1. Calibration and Axis Movement Test

- 
- 2. Leveling
- 3. Filament Loading and Unloading
- 4. Extruding Test
- 5. Printing Test

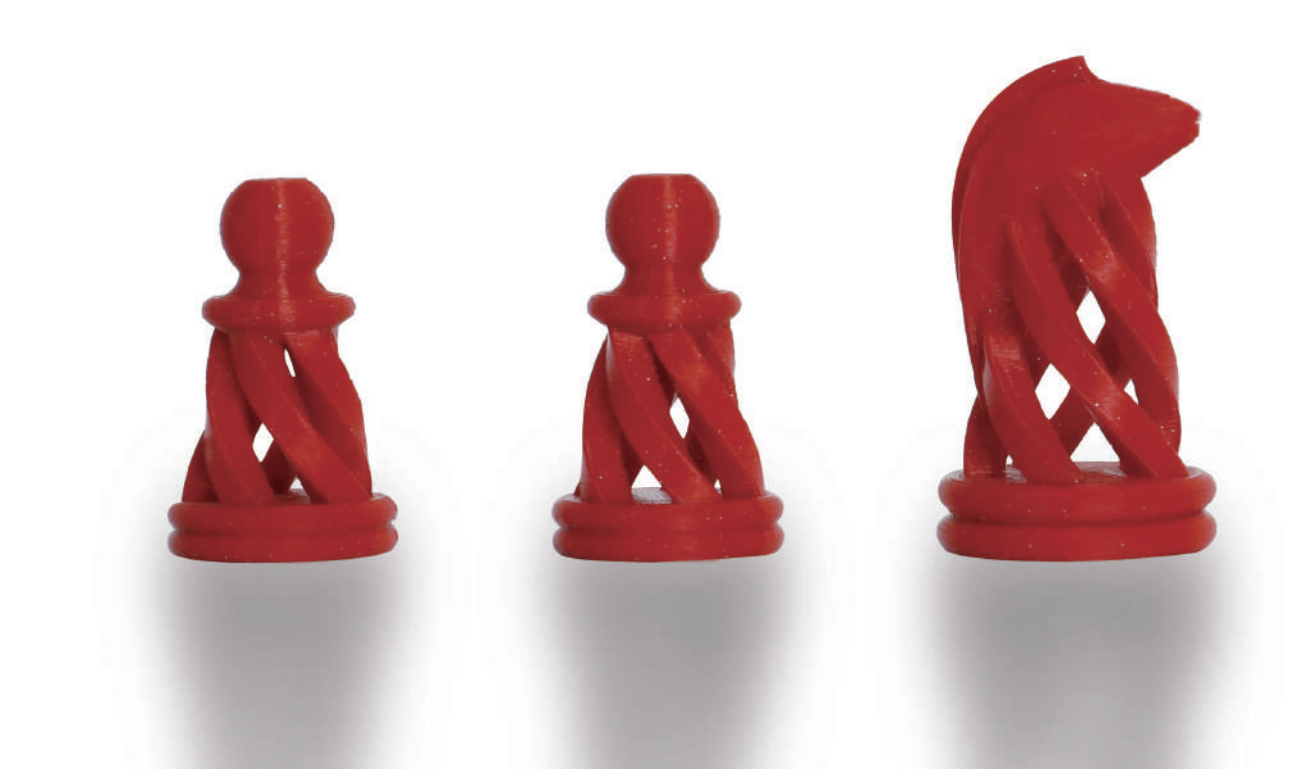

**OZ** Door Panel

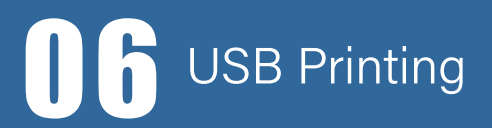

# **OF** Slicing<br>Software

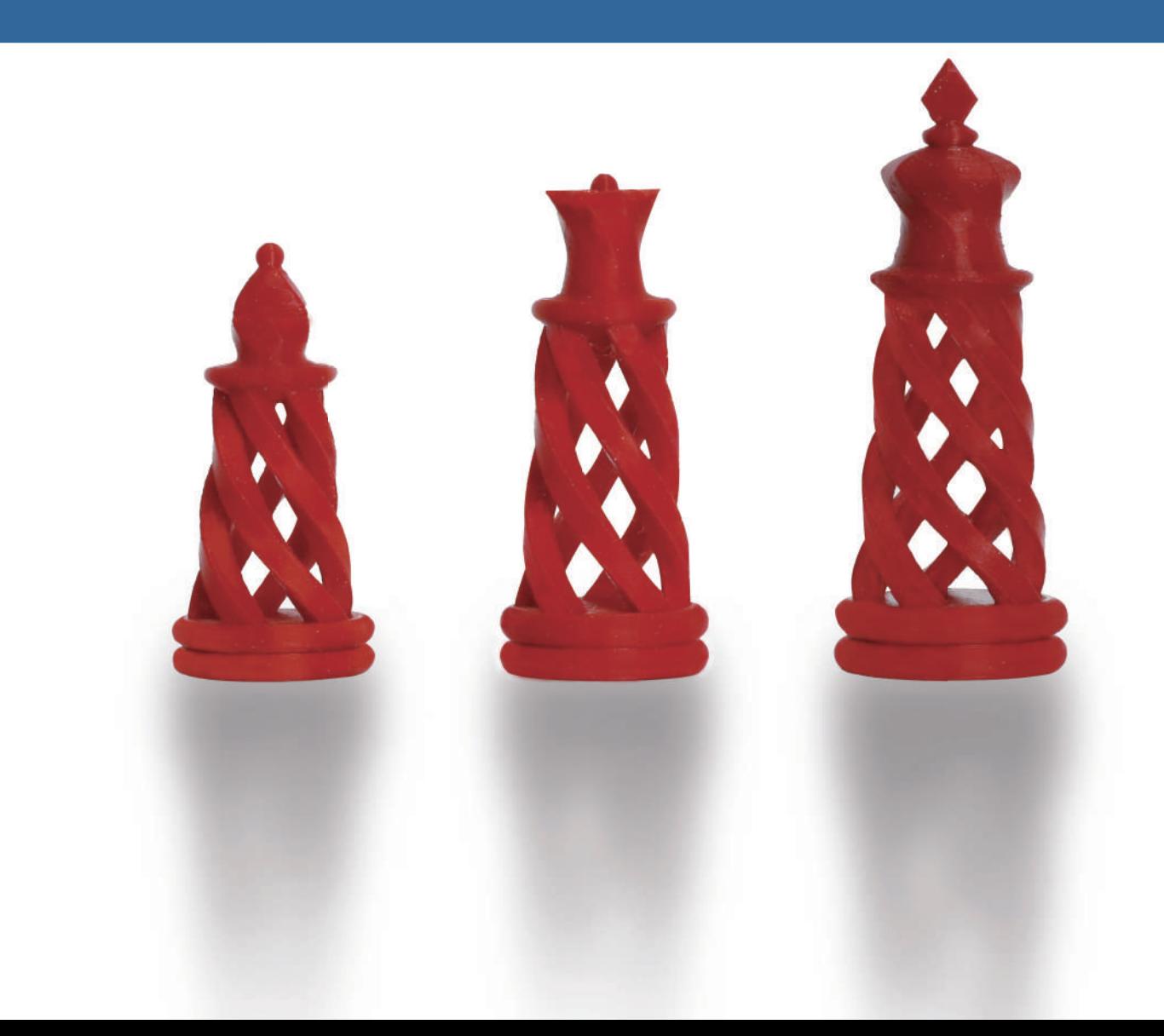

# **Safety and Compliance**

1. Please read and understand the contents of this installation and user manual carefully. Failure to read the manual may lead to personal injury , inferior results or damage to the 3d printer. Always make sure that any one who uses the 3D printer knows and understand the contents of the manual and makes the most out of the 3d printer.

2. Do not place the printer in the environment with large vibration or other instability. The shaking of the machine will affect the printing quality of the printer.

3. It is suggested to use filaments recommended by the manufacturer to avoid machine damage.

4. Please use the power adapter attached to the machine. The power plug should be plugged into the three hole socket with ground wire.

5. Do maintain the printer regularly.

6. For children under 10 years old should be under constant supervision when using the printer.

# 02 Unpacking List

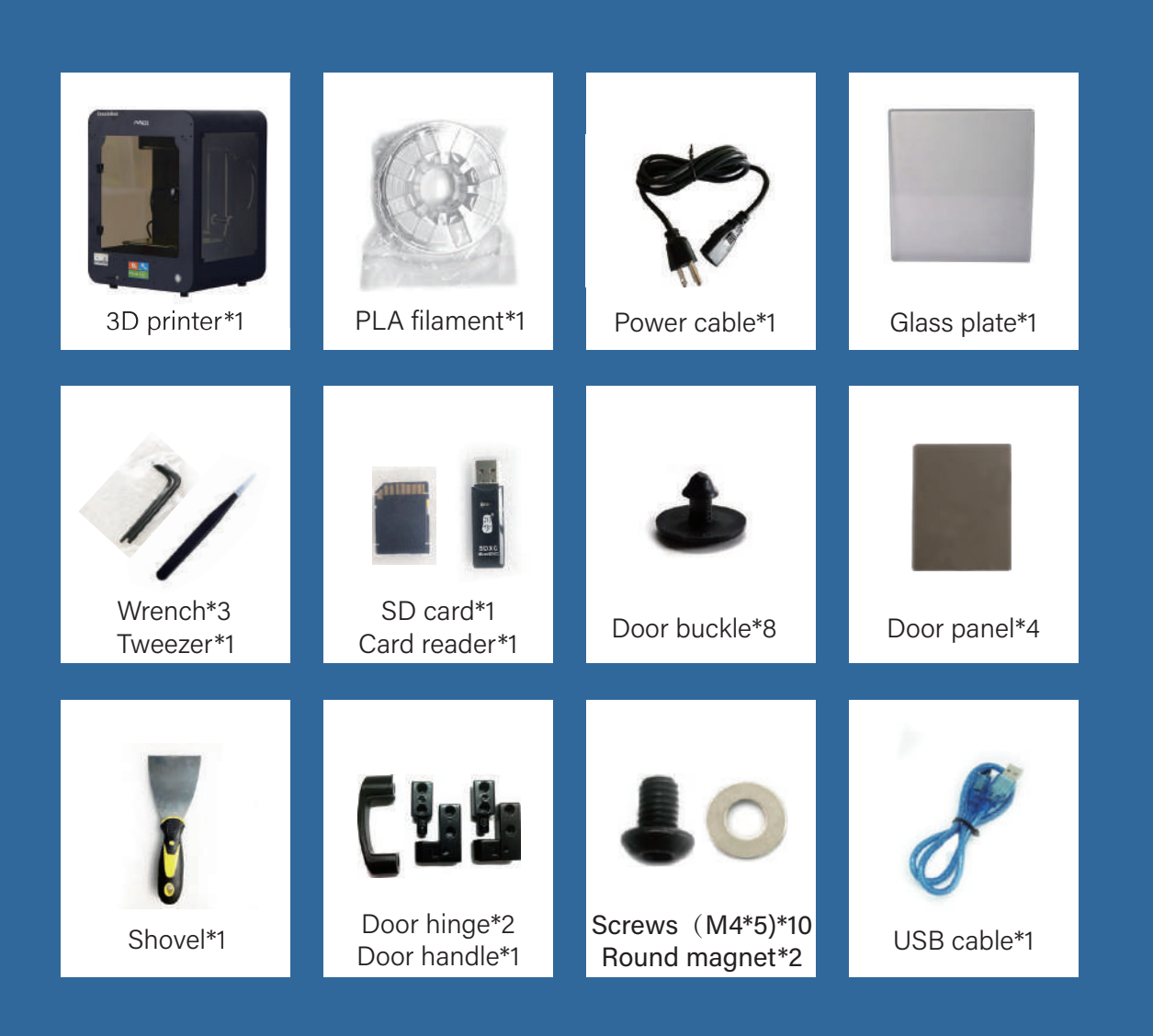

NOTE: The above accessories are for references only, please refer to the actual products.

## Introduction of Printer Components

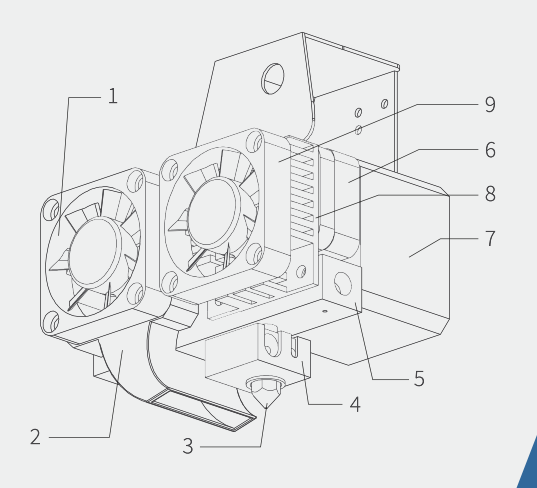

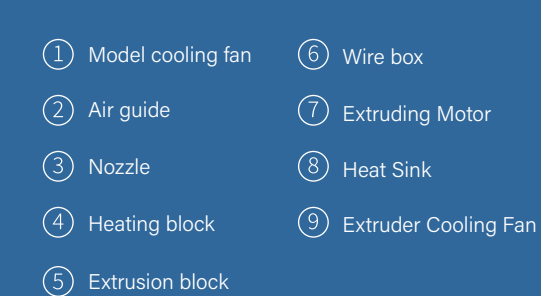

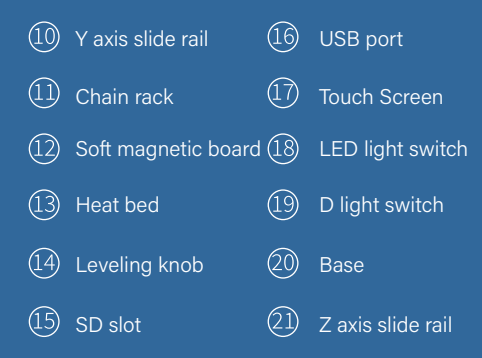

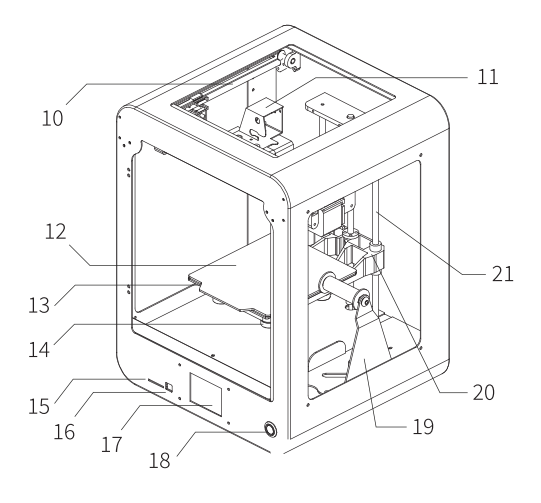

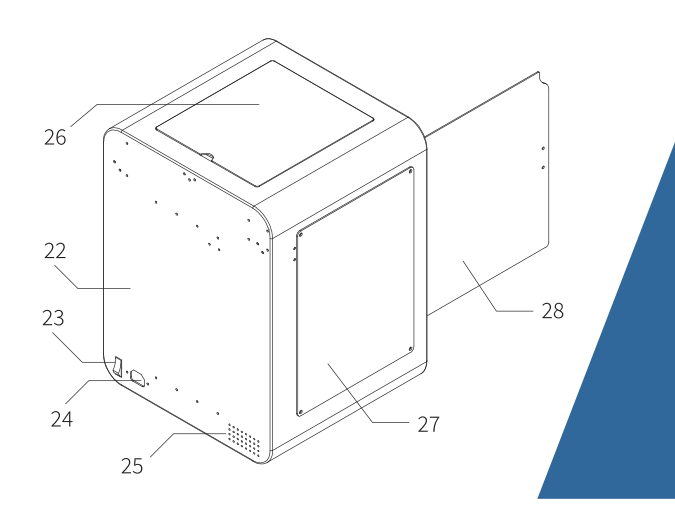

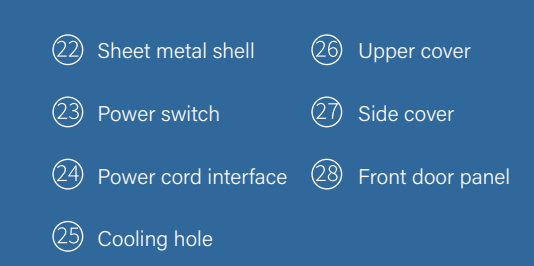

# **03** Operating Steps

#### Preparation 1

Preparation 2

Connect the power cord. Turn on the switch and the LED light.

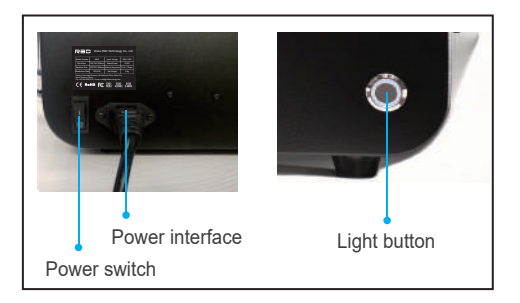

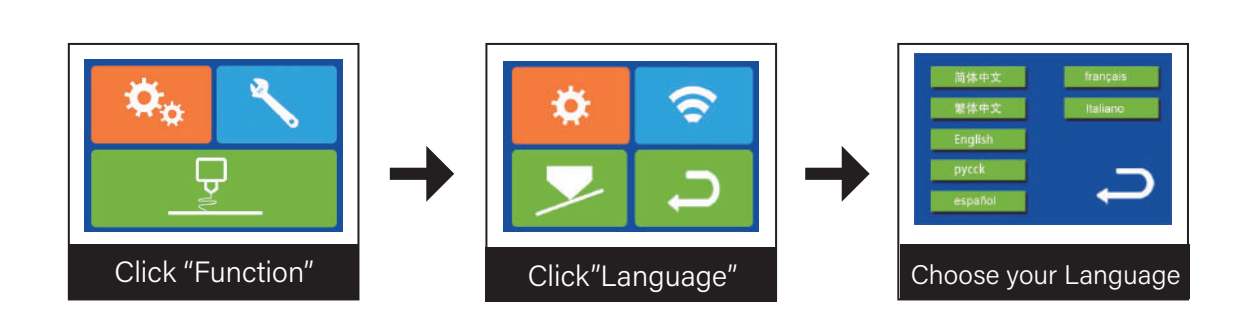

#### Step 1 **Calibration and Axis Movement Test**

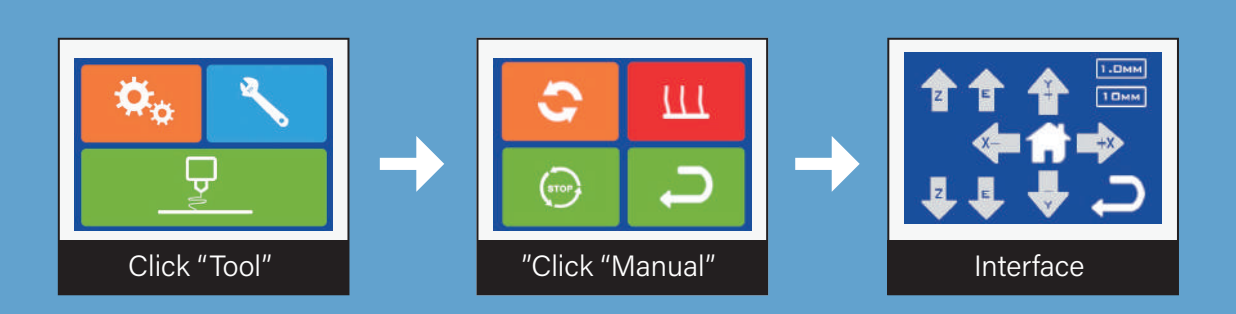

1. Click" **11** " firstly to let the platform do calibration automatically. 2. Then click X axis and Y axis to test if all axis move in normal. Remark: 1.0mm 10mm is the moving distance per click

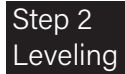

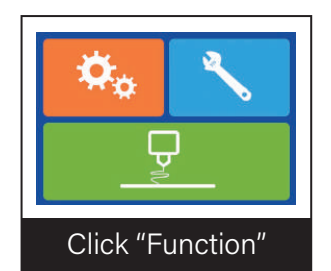

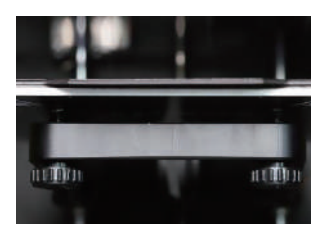

图1

Step 3 Filament Loading and Unloading

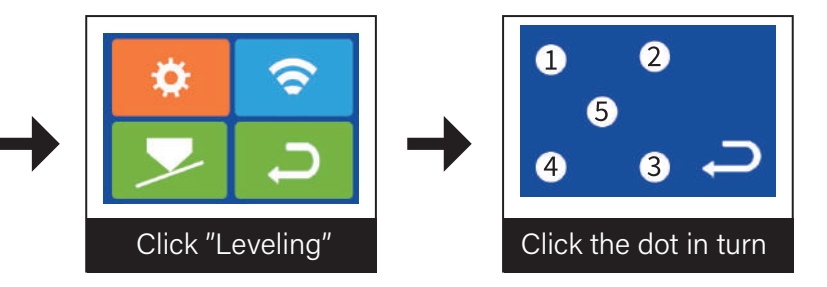

1. Place one A4 paper between the platform and the nozzle (As shown in Figure 1).

2. Click dot "1", then adjust the screw below to let the A4 paper be pulled out successfully with a little friction (To let the space between the nozzle and platform not too tight nor too loose) when the nozzle stops. Continue to adjust dot "2,3,4,5" as the above method.

#### **Loading Option 1** Take out the filament holder out of the printer and insert the filament from the top of the machine directly. **Loading Option 2** Load the filament directly on the holder inside the printer and insert the filament through the the white tube, then all the way to the top of the feed inlet. М **Nozzle Preheat Unloading Heat Bed Preheat** Cut the filament near the feed inlet and **Return The Filament**  $\mathbf{u}$  $0170^\circ C$ then click "Tool"->"Preheat"->"Preheat"  $: 0/210$ °C ->" $\blacktriangleright$ " to extrude all the balance filament. Ú i o Ġ **Extruding The Filament**

#### Step 4 Extruding Test

Click "Tool"->"Preheat"->"Preheat" (Nozzle will be heated up.)

 $Click''$   $\overline{19}$  ". (Wait and check if the filament is extruded smoothly.)

Click"Close"when it is done. (Extruding test is completed.)

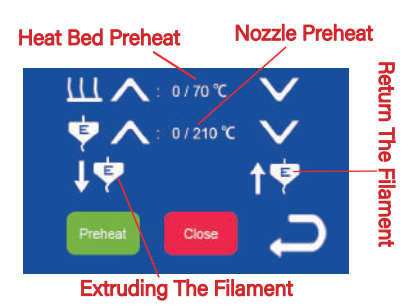

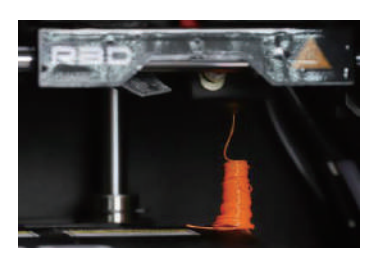

(This pictures shows well extruding of the filament.)

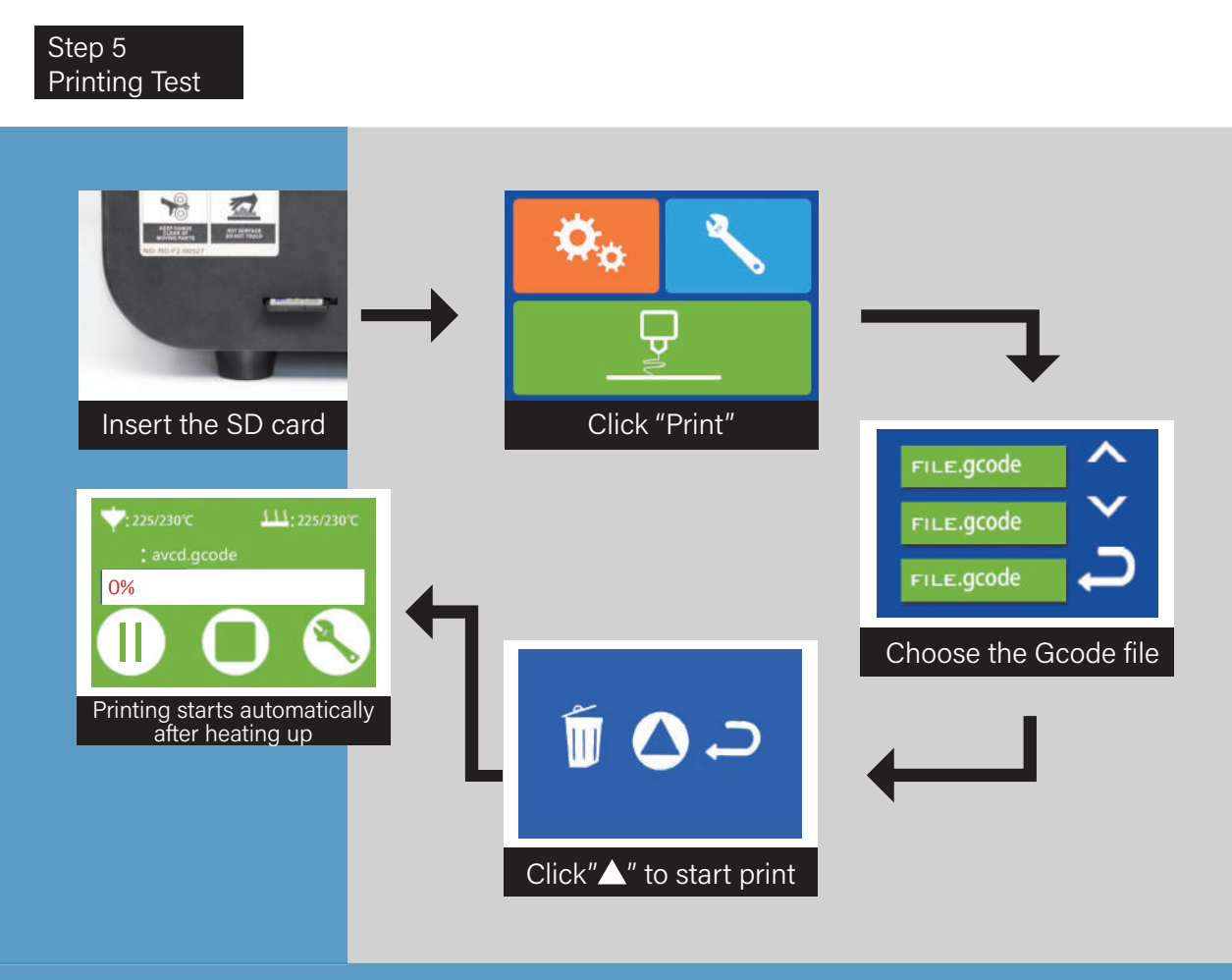

# **Door panel installation**

### Step 1 Front door panel installation

#### Prepare the following parts:

- **O** Door hinge\*2
- <sup>®</sup> Screws M4x5\*10

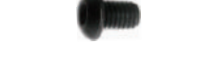

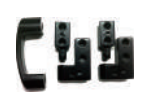

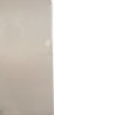

Door panel

- <sup>®</sup> Door panel\*1
- 2mm allen wrench

Screws M4x5

Door hinge Door panel

Wrench

Use a 2mm wrench to fix the hinge to the door panel. After fixing, install the door panel to the machine.

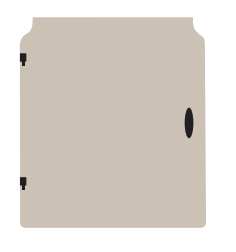

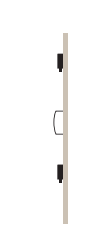

Side view

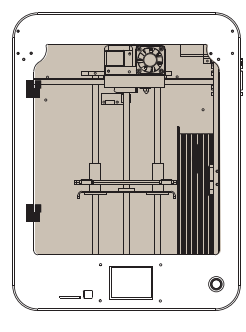

#### Front view

#### Step 2 Side door panel installation

Prepare the following parts:

- **O** Door panel\*3
- <sup>®</sup> Door buckle\*8

Door buckle

Door panel

Fix the door panel on the left and right sides of the machine with door buckle. Place the smallest piece on top of the machine.

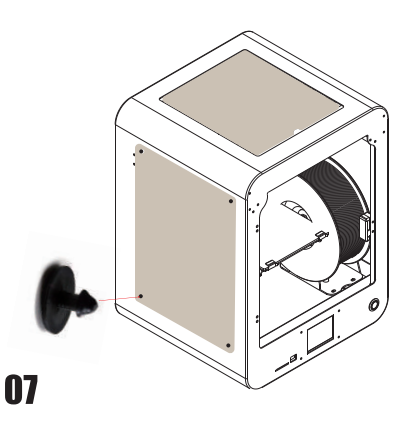

## **Slicing software** installation and set up

Two options to get the slicing software

- 1. Copy it from the SD card coming with the 3d printer.
- 2. Download it from our official website link: http://www.createbot.net/download/3.html

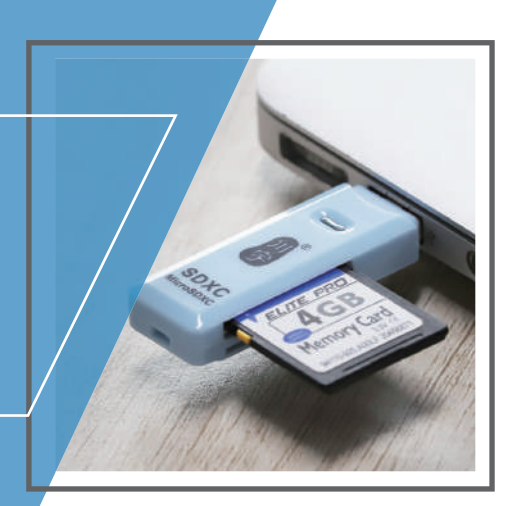

### **Slicing software** operating instructions

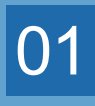

### Click the "red box".

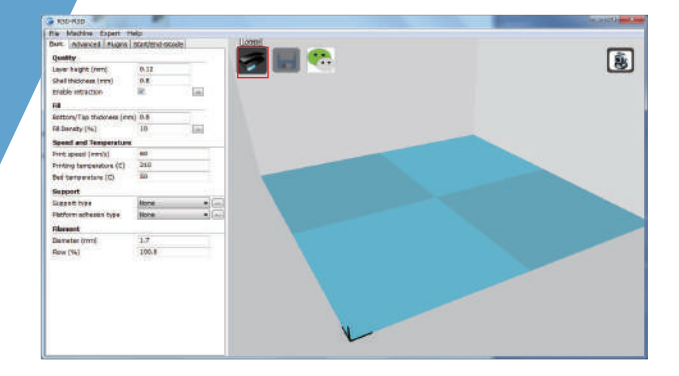

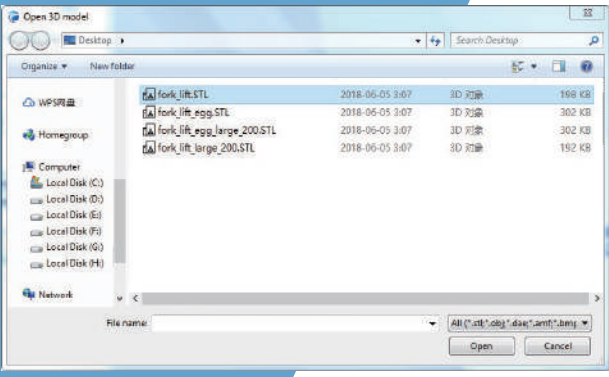

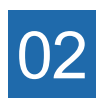

Select the file in STL format and click open.

Click the model and the "red box" icon will come out

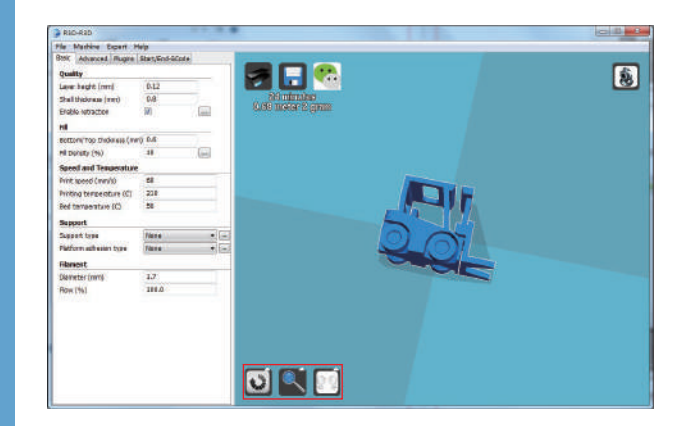

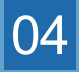

Choose the rotate icon, click and drag the arc around the model, and rotate it to the position you want

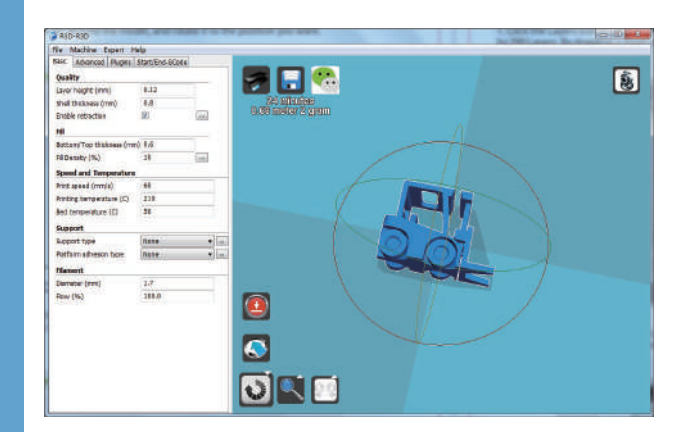

### $|05|$

Choose the magnifying glass button to enlarge or shrink the model.for example: In the"yellow box", input 0.5 to reduce half or input 2 to zoom in 2 times. In the "blue box", i nut the specific number to change the size.

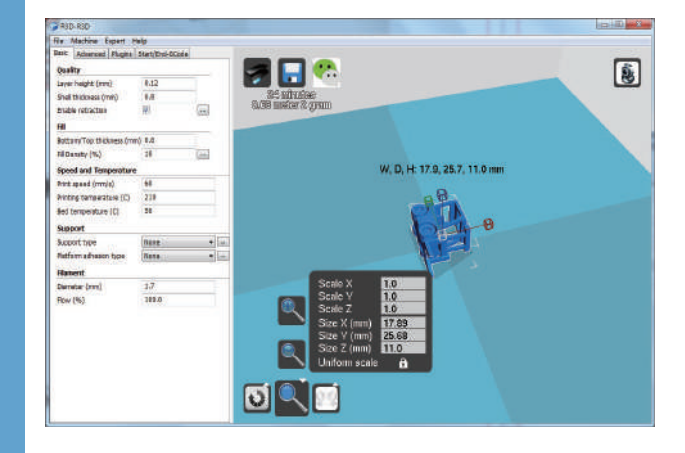

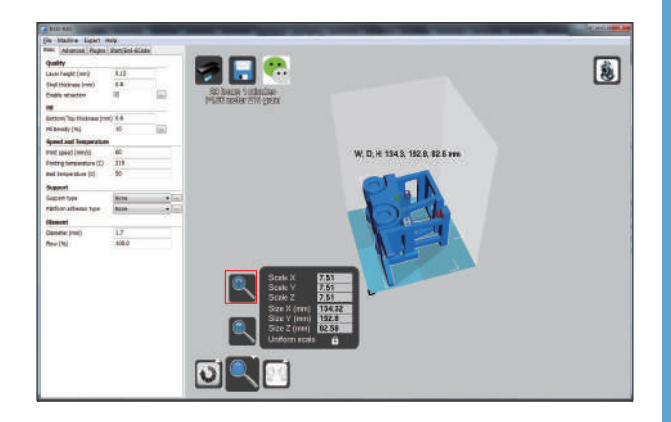

Click the "red box"to enlarge the model directly to its maximum printing **SİZA** 

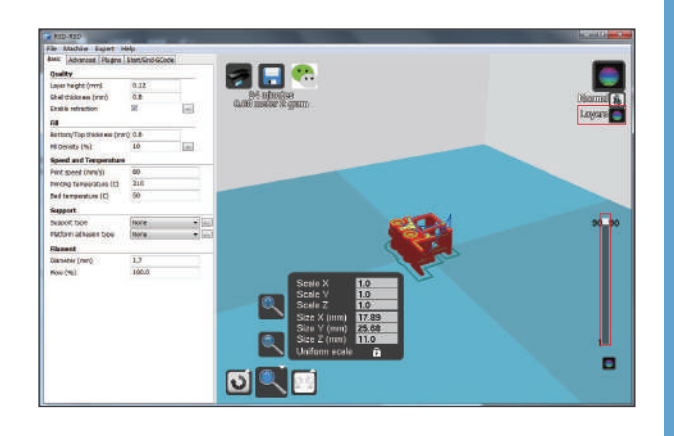

# 07

Click the "Layers" icon to see the slicing effect of the model. In the "long red box", the total layers of this model will be seen.By dragging the small white square, the slicing effect of each layer will be seen. Click the "Normal"icon to return to its original effect.

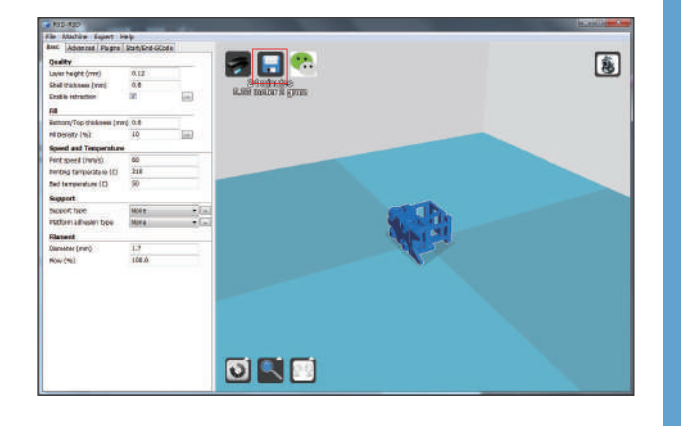

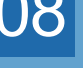

In the "red box", when the printing time and filament consumpton come out, click save button to export the gcode file.

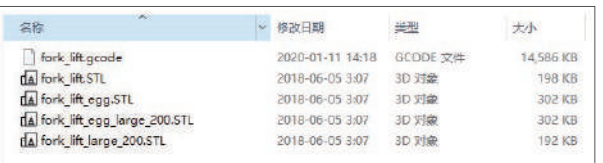

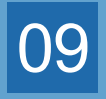

Copy the exported gcode file in the SD card and then insert the SD card into the machine.

# **UG** USB Printing Steps

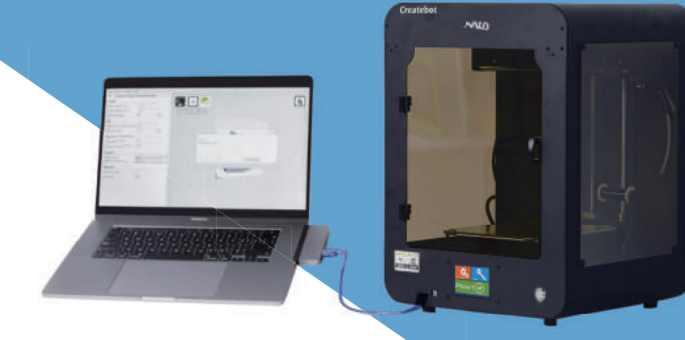

### $|01|$

Connect the machine and computer with USB cable.

#### 02

Find the USB Serial Port in "Devices and Printers", and check its port in the properties interface.

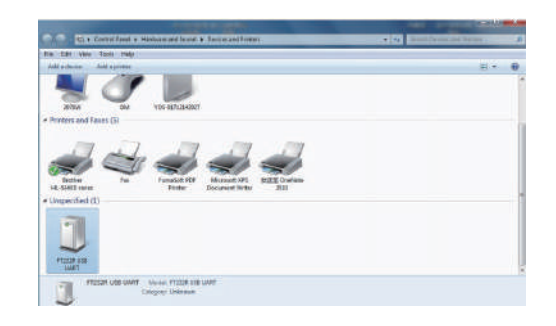

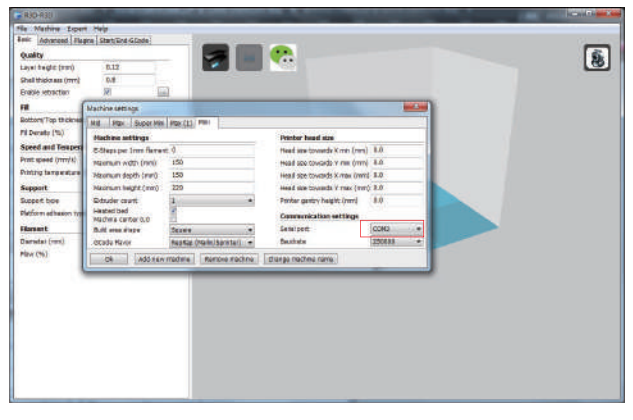

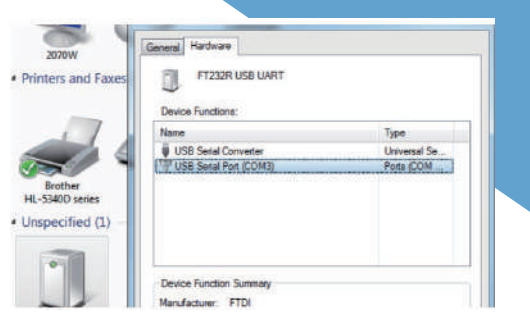

03

Open the slicing software, and choose the right model and same serial port in the "Machine settings".

Click "File" and choose "Load model file" to find the stl file you want.

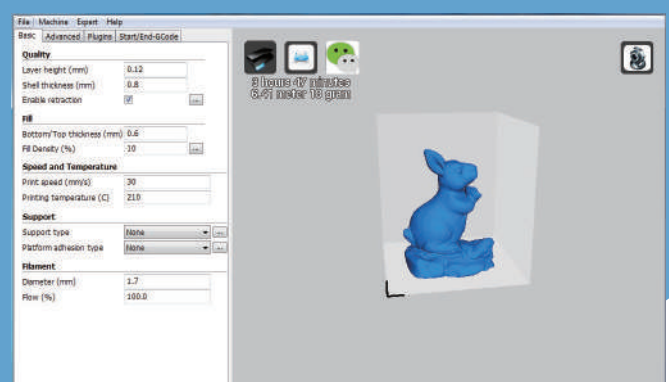

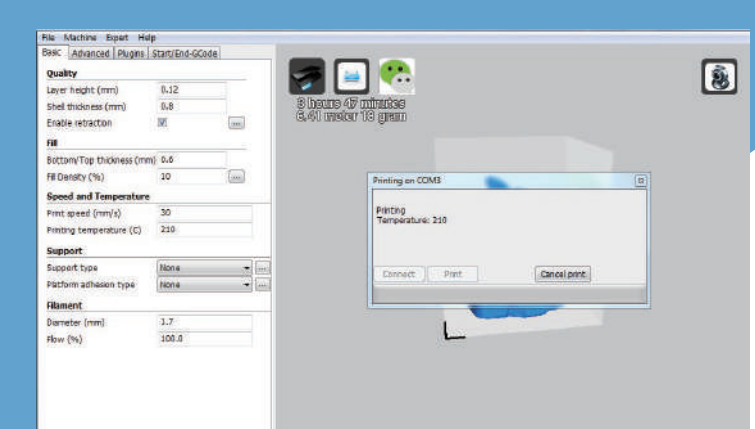

#### 05

After adjusting all the parameters, please click "Print with USB" and then start the "Print" .

## Note about WIFI function

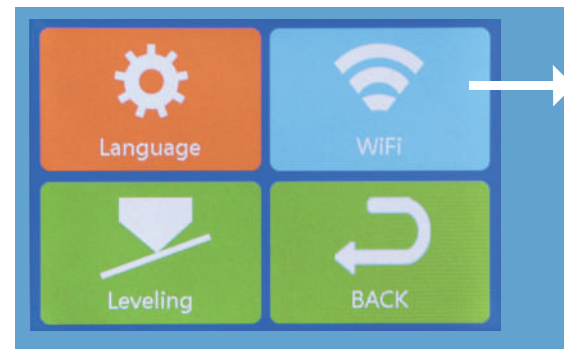

#### Currently the WIFI function is not available. You could update it by adding a WIFI module.

## **Dear Friends:**

Thank you for choosing our 3d printers!

We believe there's an innovator in everyone.Founded in 2012, Createbot was one of the first companies in China to make 3D printing accessible and affordable with our first 3D printer. Our passion is to deliver a 3D printing system that drives business success across the world. That's why we're dedicated to making 3D printers, filaments, and services that are versatile and easy to use. We have produced a variety of 3D printers from desktop for home and educational use, to large industrial applications.

Happy Printing! Thank you!

Best Redards, Createbot 3D Printer After Sales Service Team

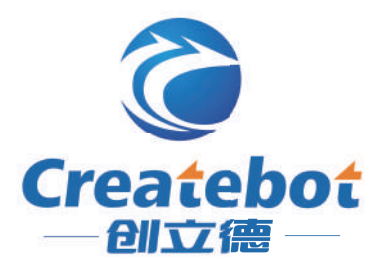

Factory- Fanchang Economic Development Zone, Wuhu City, Anhui Province Tel: +86 574-88037579 E-mail: sales@china�dprinter.com

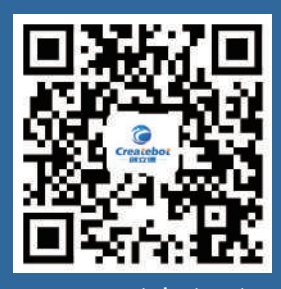

www.createbot.net